## **嚥下運動モニタ** B4S **(ビーフォーエス)**

# **B4S アプリのアップデート マニュアル**

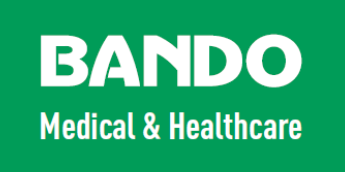

本書は、嚥下運動モニタ B4S ユーザーに向けた説明書です。

嚥下運動モニタ B4S の専用アプリを最新版にアップデートするための 方法について説明しています。

<span id="page-1-0"></span>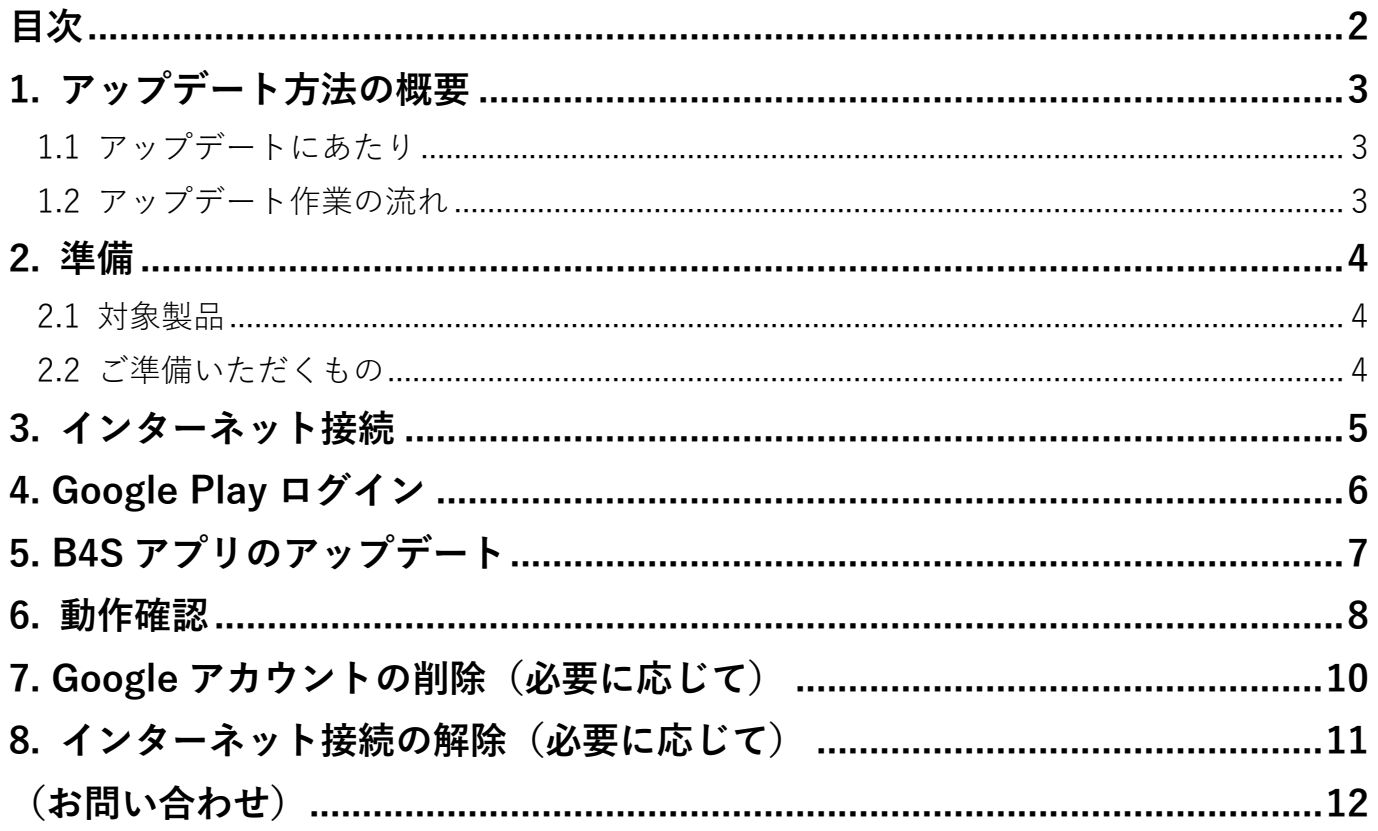

## <span id="page-2-0"></span>**1. アップデート方法の概要**

#### <span id="page-2-1"></span>**1.1 アップデートにあたり**

● 最新版の B4S アプリは Google Play から入手することがで きます。

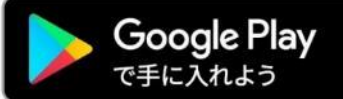

- 最新版にアップデート後に、前のバージョンに戻すことはできませんので、変更す る前に製品の管理者に確認をしてください。
- ⚫ B4S アプリを、アンインストール、アップデートや再インストールを行っても、タ ブレット端末の内部ストレージに**保存された測定データは消去されません**。更新後 のアプリで引き続き開くことができます。
- ⚫ B4S アプリを、アンインストール、アップデートや再インストールを行っても、 B4S 本体との**ペアリング情報は削除されません**。そのままお使い頂けます。
- ●B4S アプリは、必ず製品に付属する専用タブレットでご使用ください。他のスマー ト端末でも Google Play からインストールすることができますが、正常動作を保証 するものではありません。機器のスペックにより、正しく動作しない場合や、画面 表示が乱れることがあります。

#### <span id="page-2-2"></span>**1.2 アップデート作業の流れ**

以下の流れでアップデートを行います。詳細は次項以降にて説明します。

- **①** タブレット端末を **Wi-Fi** 環境でインターネットに接続する
- **②** Google アカウントで **Google Play** にログインする
- **③** Play ストアから B4S 最新版をインストールする

※旧版を**アンインストール**してから最新版を**インストール**

- **④** B4S アプリに**アクセス権限を許可**する
- **⑤** B4S アプリの**動作確認**をする
- **⑥** Google **アカウントの情報を削除**する(必要に応じて)
- **⑦ Wi-Fi 接続を削除**する(必要に応じて)

## <span id="page-3-0"></span>**2. 準備**

## <span id="page-3-1"></span>**2.1 対象製品**

本書は、以下の製品を対象としています。

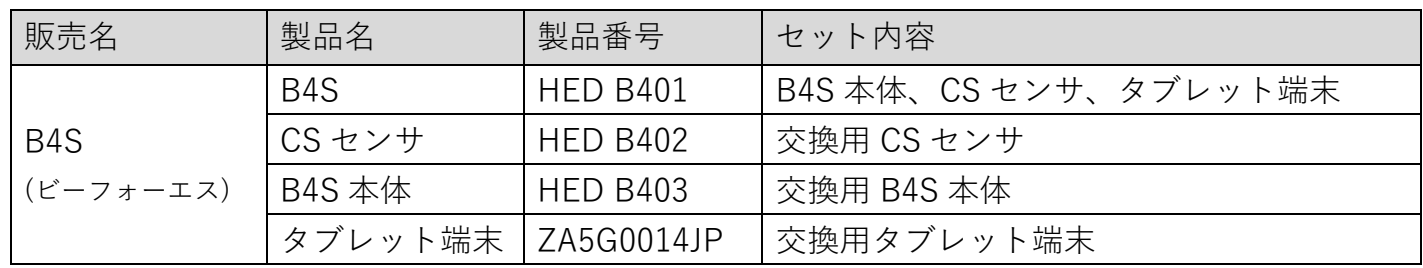

## HED B403 HED B402 ZA5G0014JP

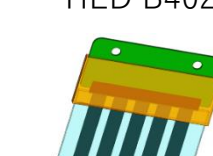

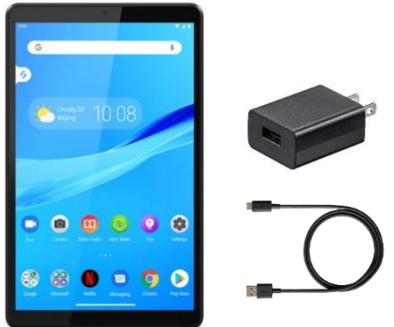

#### <span id="page-3-2"></span>**2.2 ご準備いただくもの**

#### ⚫ **Wi-Fi 環境**

B4S タブレット端末をインターネットに接続できる環境が必要です。 ご使用環境でのワイヤレス通信を確認してください。(**SSID・パスワード**) Wi-Fi 環境が無い場合は、モバイルルーターや携帯端末のテザリング機能等を 用意してください。

#### ⚫ **Google アカウント**

B4S アプリは google Play からインストールやアップデートを行うた め、google アカウントが必要です。本製品の管理者に確認してくださ い。(**メールアドレス・パスワード**)

⚫ **本製品(3.1 項)**

インストール後に動作確認を行うため、製品をご用意ください。 タブレット端末については、バッテリー残量が消耗した状態では正しくインストールでき ない恐れがありますので、十分に充電をするか電源に接続してください。 本製品の基本的な使用方法は、製品に添付されている取扱説明書を参照してください。

⚫ **単4形アルカリ乾電池×2本**

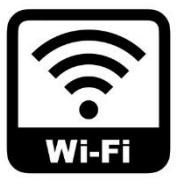

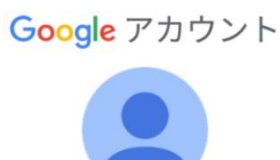

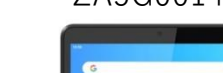

## <span id="page-4-0"></span>**3. インターネット接続**

**❶ タブレット端末の起動**

電源スイッチを長押ししてタブレットを 起動します。ロック画面で、画面上部へ スワイプをしてロックを解除します。

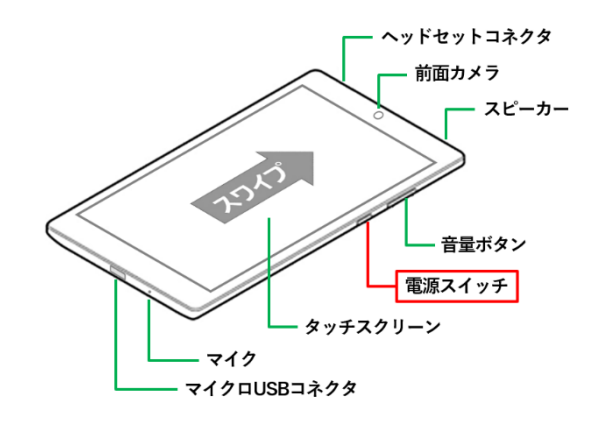

#### **❷ クイックメニュー**

ホーム画面で画面上部から下にスワイプして クイックメニューを表示させます。

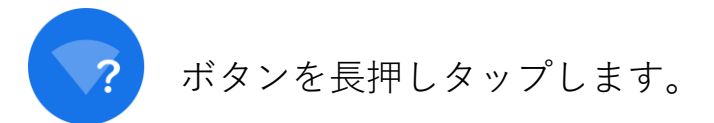

#### **❸ WLAN**

WLAN 画面で接続先を選択します。

**❹ パスワード**

パスワードを入力し、接続をタップします。 ●ボタンをタップしてホーム画面に戻り、 画面右上の表示が、

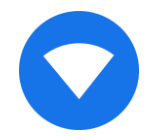

になっていれば完了です。

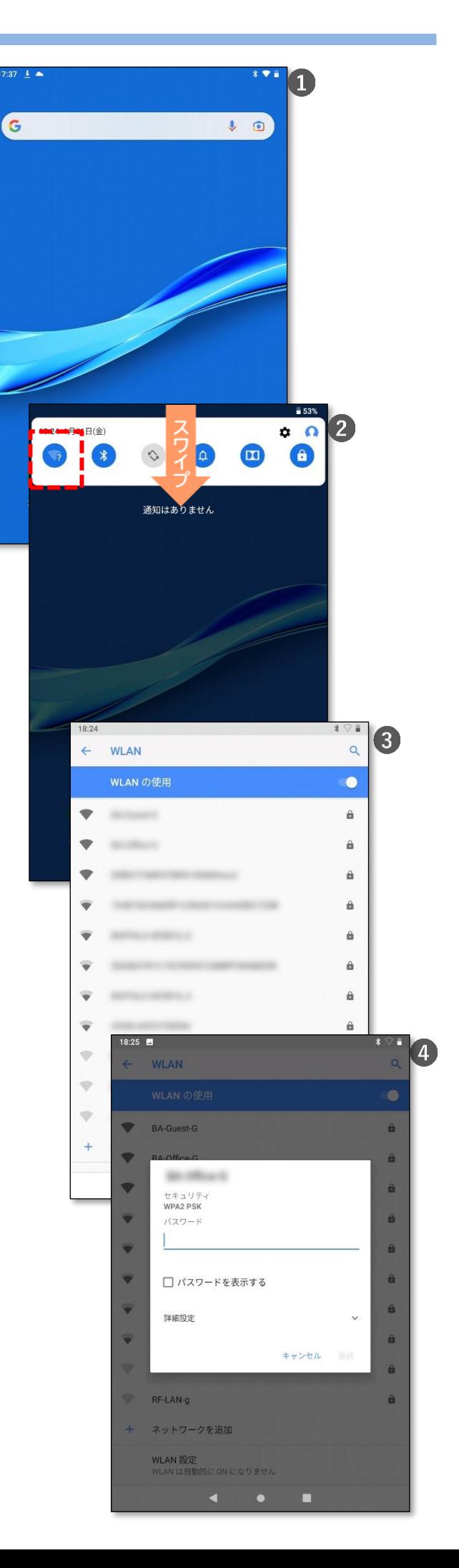

## <span id="page-5-0"></span>**4. Google Play ログイン**

#### **❶ Play ストアを起動する**

ホーム画面で下から上にスワイプし、 アプリを表示させます。 Play ストアアイコンをタップして起動します。

#### **❷ Google Play にログインする**

ログインをタップし、画面指示に従って アカウント情報(メールアドレス、パスワード)を 入力します。

 $394$ 

利用規約を読み、同意します。

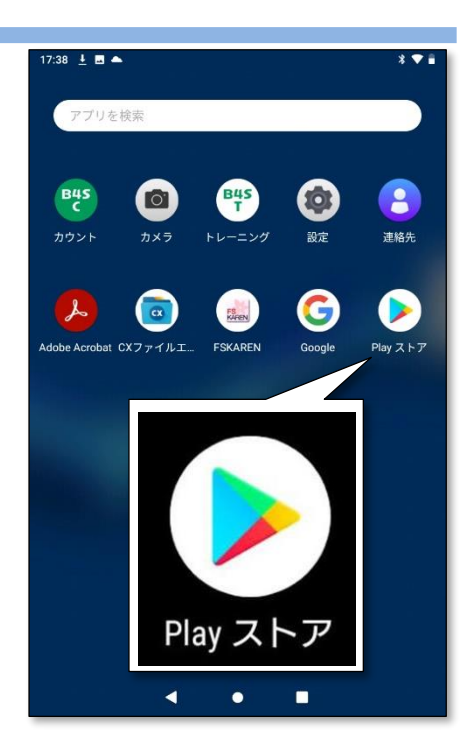

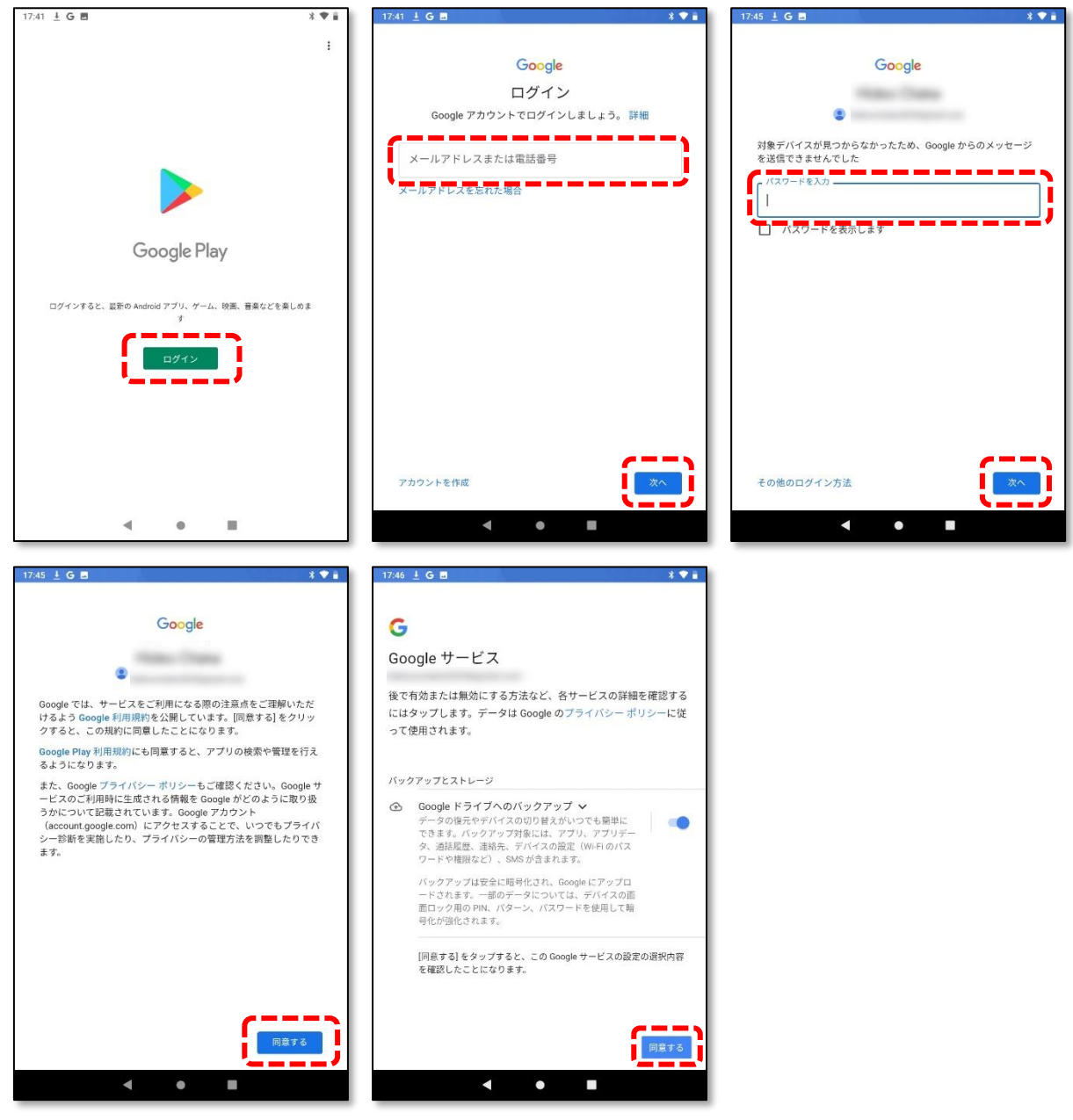

## <span id="page-6-0"></span>**5. B4S アプリのアップデート**

#### **① アプリの検索**

Play ストア画面が表示されます。 「B4S」と入力して検索します。

#### **② アプリの選択**

アップデートする B4S アプリを選択します。 ※ここでは B4S カウントで説明します。

右図のように更新ボタンが表示されていても、 ここでは更新しません。

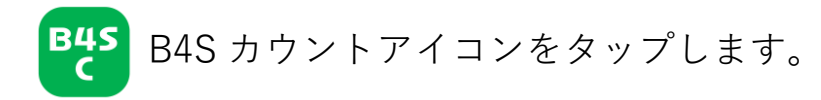

**③ アンインストール**

「アンインストール」ボタンをタップして、 古いバージョンをアンインストールします。

**④ インストール**

「インストール」ボタンをタップして、 最新版をインストールします。

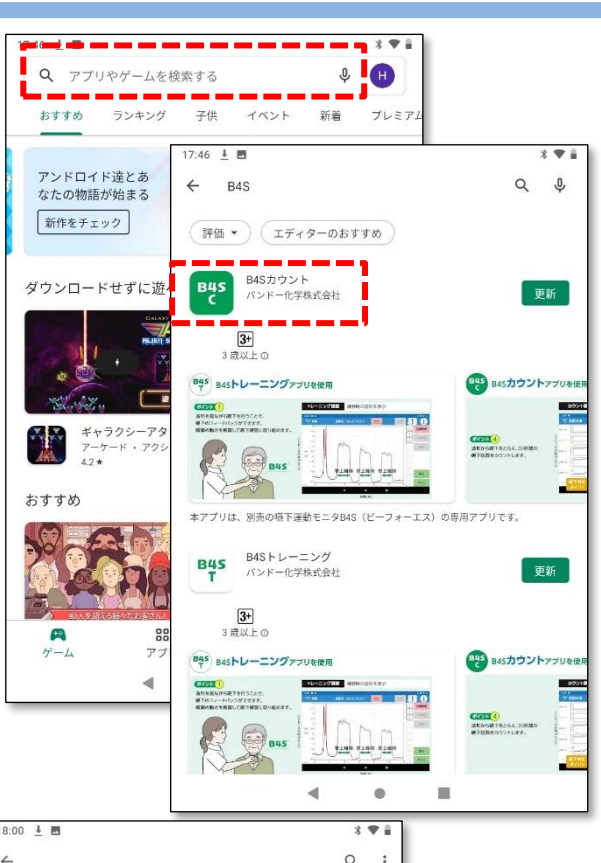

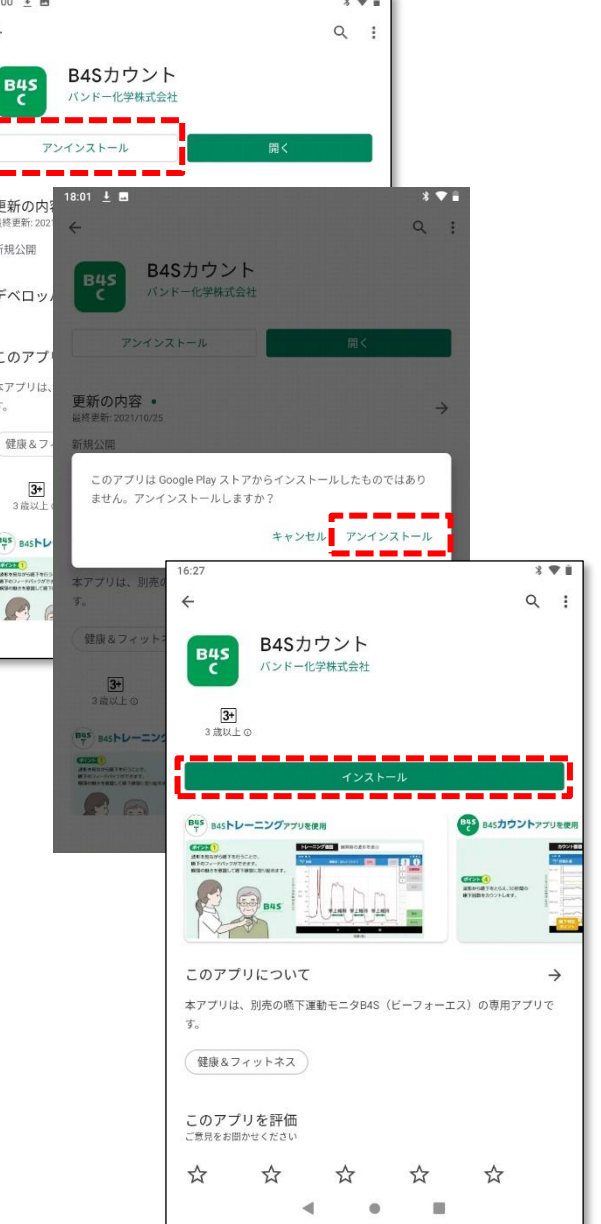

## **5. B4S アプリのアップデート**

#### **⑤ アイコンの整理**

●ボタンでホーム画面を表示します。

インストール後は、アイコンの位置が右図のよ うになります。

アイコンを長押しタップすると位置を変更でき ますので、整理します。

(右図は出荷時の配置)

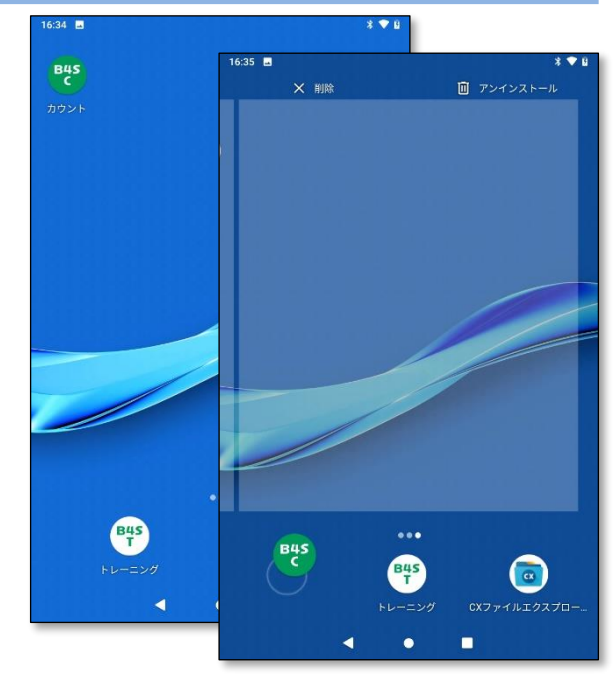

### <span id="page-7-0"></span>**6. 動作確認**

以下の方法で動作確認を行ってください。

**① B4S アプリを起動**

B4S アイコンをタップして起動します。インストール後の最初の起動時のみ、スプラ ッシュ画面の後に、ポップ画面が表示され、アプリのアクセス権限の許可を求められ ます。

"位置情報のアクセス"および"写真、メディア、ファイル"へのアクセスを許可してく ださい。(③へ)

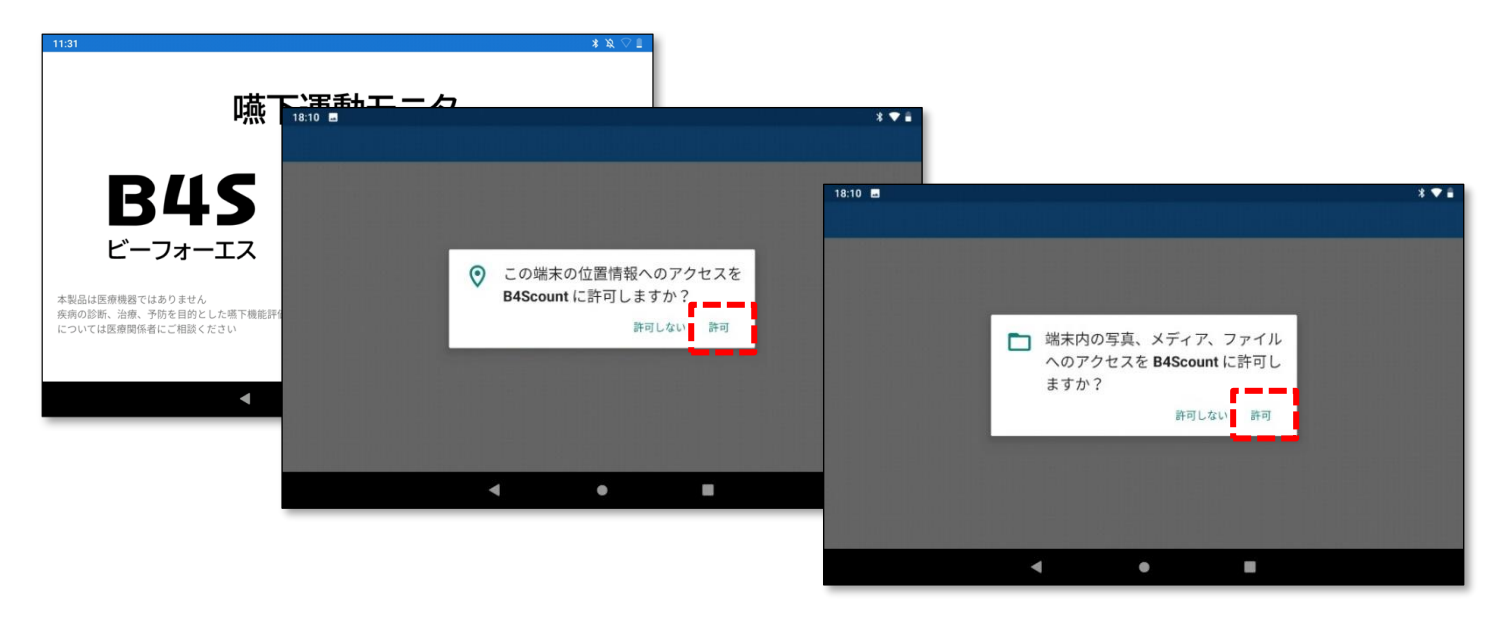

誤って許可しないをタップすると、アプリが停止し、起動できません。 その場合は②に記載の方法で権限を許可してください。

## **6. 動作確認**

**② アプリの権限**

誤って許可しないをタップしてしまった場合は、 ホーム画面の B4S アイコンを長押タップして、 "アプリ情報"をタップします。

アプリ情報画面で、"権限"をタップしま す。

"ストレージ"を ON にします。 "位置情報"を ON にします。

なお、

この画面の最下欄で現在のバージョン を確認することができます。

**B4S B4S**  $\epsilon$ カウント 7:38 | 图 ▲  $398$ アプリ情報  $\alpha$ インストール済み アプリの権限  $\leftarrow$ アンインストール **Bus** B4Scount 通知 ストレージ  $\Box$  $\odot$ 位置情報 ージ、位置情報 ストレージ<br>28.65 MB使用 (内部ストレージ データ使用量 ータ通信の使用はありません **電池**<br>前回のフル充電から電池を使用していません デフォルトで開く Hanso m 4 ш

アプリ情報

 $\odot$ 

**③ バージョンの確認**

最新版になっていることを確認します。 6項に記載した方法で Play ストアを開き、 B4S アプリを開きます。

"新機能● →" をタップします。

リリースされている最新のバージョン No が 確認できます。

#### **④ 動作確認**

ご使用前になる前に、

B4S 本体での動作確認をしてください。

(製品の取扱説明書「9.3 保守点検」を参照)

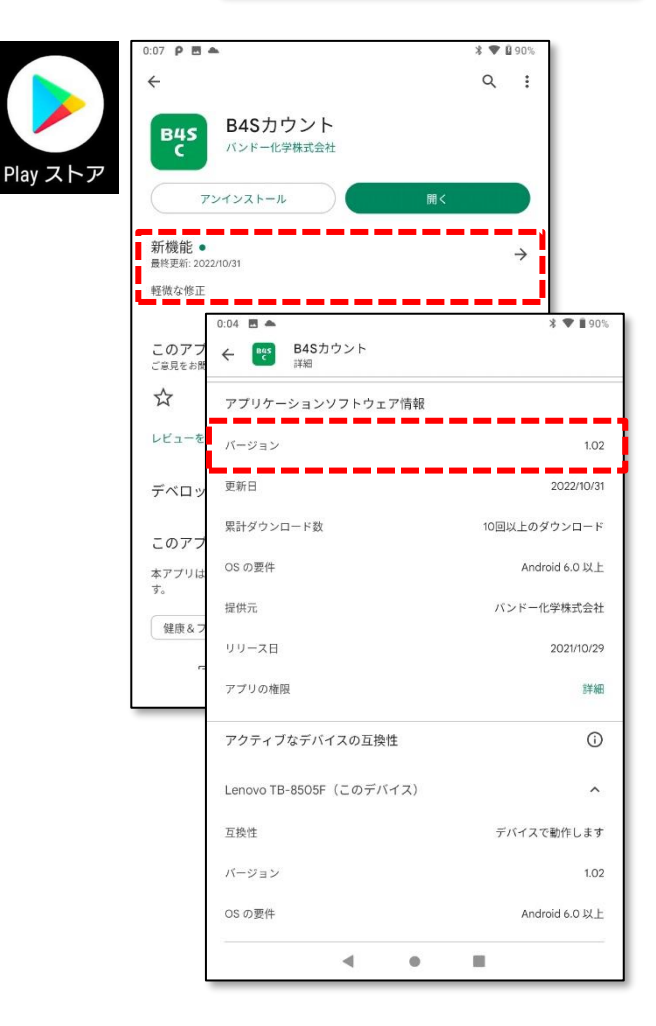

## <span id="page-9-0"></span>**7. Google アカウントの削除(必要に応じて)**

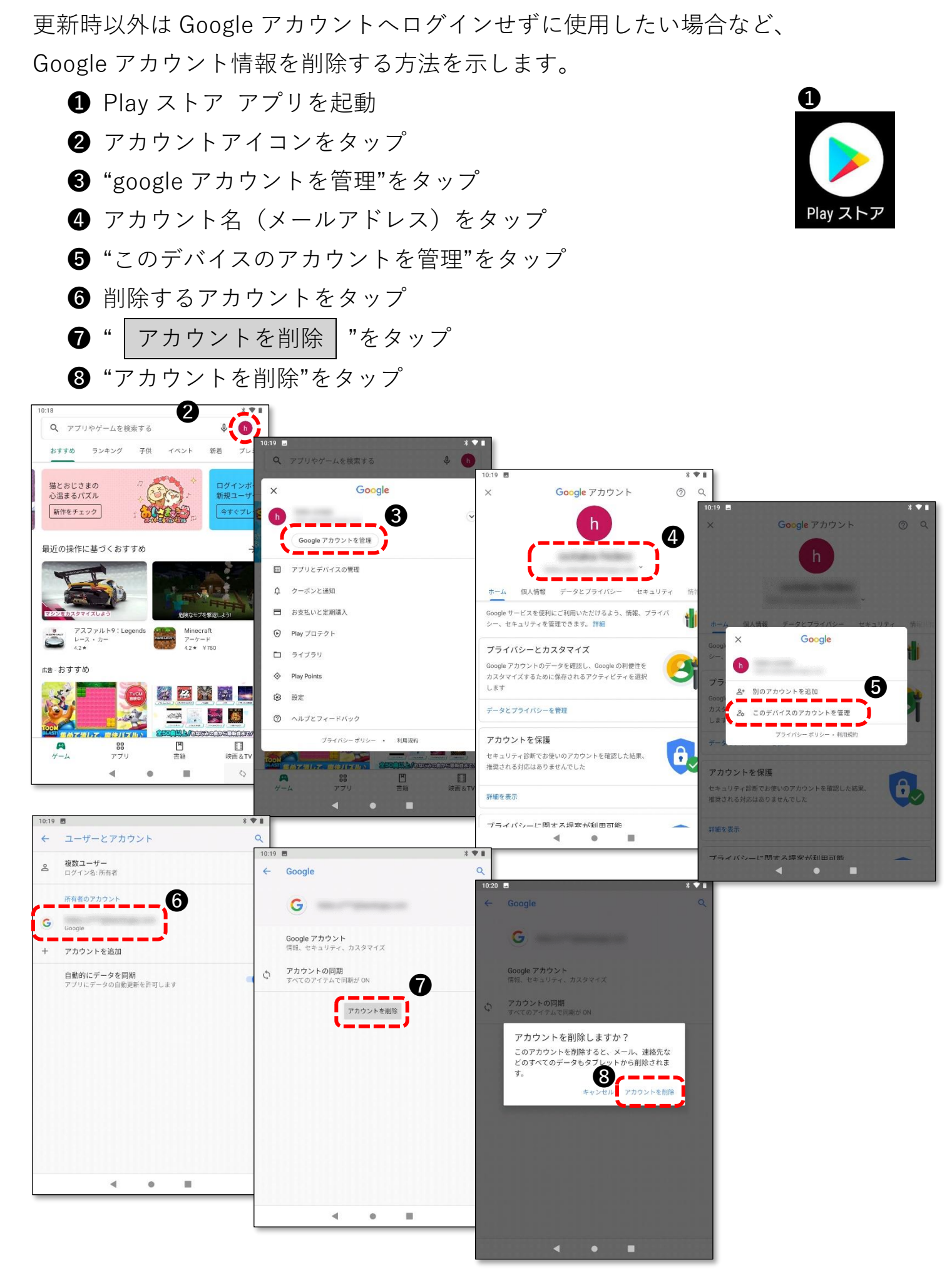

## <span id="page-10-0"></span>**8. インターネット接続の解除(必要に応じて)**

更新時以外はインターネット接続せずに使用したい場合は、Wi-Fi を OFF にするか、 Wi-Fi 情報を削除してください。

#### **①Wi-Fi の OFF**

**・クイックメニュー**

ホーム画面で画面上部から下にスワイプして クイックメニューを表示させます。

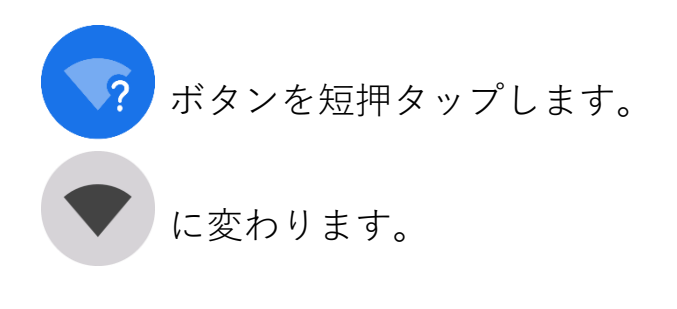

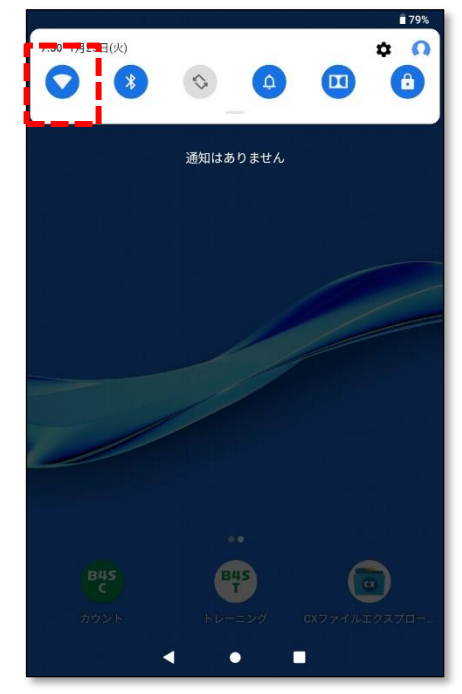

#### **②Wi-Fi 接続情報の削除**

**・クイックメニュー**

ホーム画面で画面上部から下にスワイプして クイックメニューを表示させます。

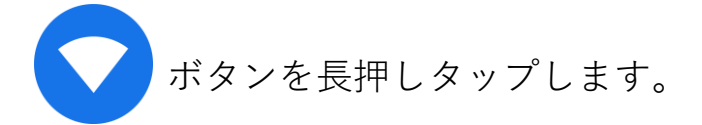

**・WLAN**

WLAN 画面で接続先を選択します。

**・削除**

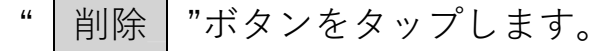

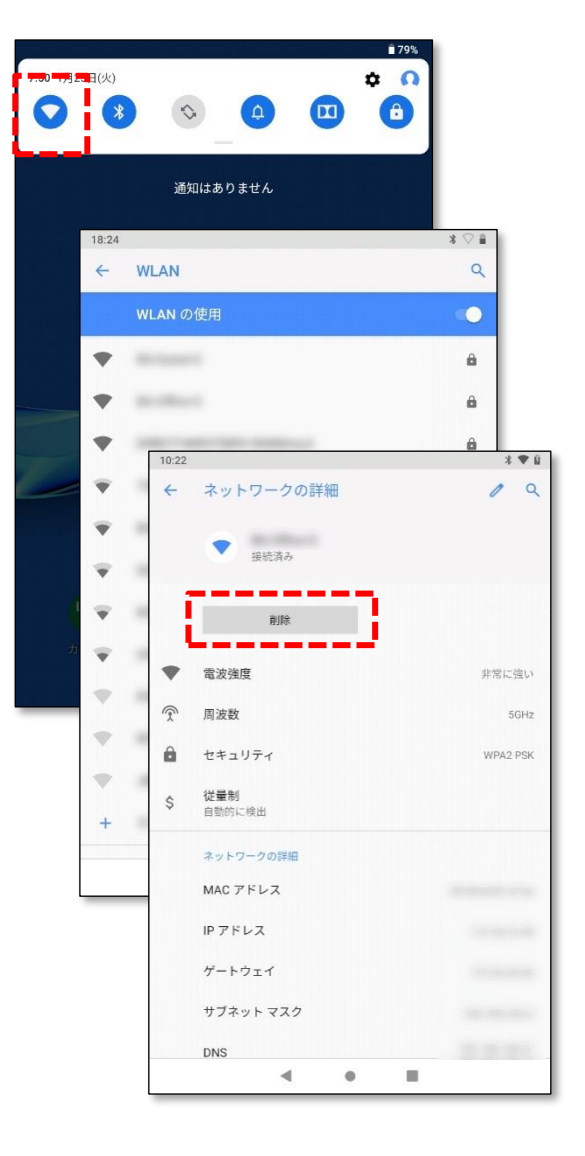

(発行元)

#### バンドー化学株式会社

〒650-0047 神戸市中央区港島南町 4 丁目 6 番 6 号

<span id="page-11-0"></span>(お問い合わせ)

 バンドー化学株式会社 新事業推進センター 営業部 医療ヘルスケア営業グループ B4S 営業担当

TEL  $(078)304 - 2024$